# **FUJIFILM**

# **DIGITAL CAMERA**

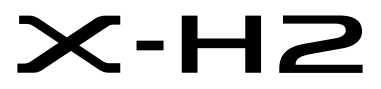

Käsikirja (verkko- ja USB-asetukset)

# **Uudet ominaisuudet**

Versio 2.00

Tätä tuotetta koskevien asiakirjojen sisältämät kuvaukset eivät enää välttämättä vastaa laiteohjelmistopäivitysten seurauksena lisättyjä tai muutettuja ominaisuuksia. Verkkosivuiltamme löydät tietoa eri tuotteille saatavilla olevista päivityksistä:

*https://fujifilm-x.com/support/download/firmware/cameras/*

## **Sisällys**

X-H2-laiteohjelmistoversio 2.00 lisää tai päivittää alla luetellut ominaisuudet. Katso viimeisintä opasta seuraavalla verkkosivustolla.

 *https://fujifilm-dsc.com/en-int/manual/*

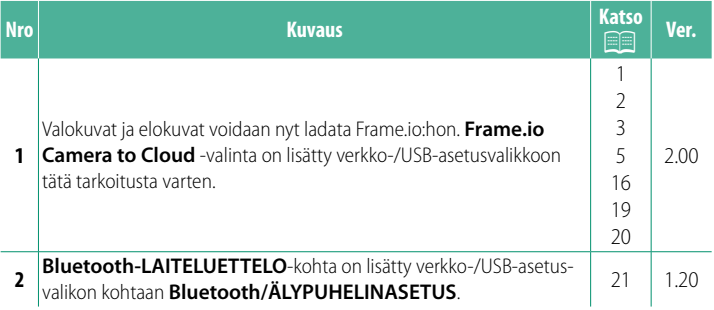

## **Muutokset ja lisäykset**

Muutokset ja lisäykset ovat seuraavat.

#### <span id="page-2-0"></span> **FT-XH-tiedostolähetin (saatavilla erikseen) Ver. 2.00**

- Kun lisävarusteena saatava FT-XH-tiedostolähetin on yhdistetty, voit tehdä seuraavia asioita:
	- ottaa valokuvia etänä langallisen tai langattoman lähiverkon välityksellä (langaton suorakuvaus) \*
	- ladata tiedostoja Frame.io:hon langallisen tai langattoman lähiverkon kautta tai käyttämällä älypuhelimen tai tabletin internetyhteyden jakamista USB-kaapelin kautta
	- ladata kuvia FTP-palvelimelle langallisen tai langattoman lähiverkon kautta käyttämällä älypuhelimen tai tabletin internetyhteyden jakamista USB-kaapelin kautta ja
	- kuvata videoita etänä ja käyttää samalla tietokoneella, älypuhelimessa tai tabletissa olevaa verkkoselainta kameran ohjaamiseen (tai useiden kameroiden, joihin jokaiseen on liitetty oma langaton lähetin).
		- \* FT-XH-tiedostolähetin tukee langatonta 2×2 MIMO lähiverkkoa, joka mahdollistaa suuremmat siirtonopeudet kuin pelkällä kameralla on saatavissa.
- Valikkokohteet, jotka on merkitty  $\bigoplus$  -kuvakkeella, ovat käytettävissä silloin, kun tiedostolähetin on yhdistetty.
- Luettelo tiedostolähettimiä tukevista kameroista on saatavilla alla olevalta verkkosivulta. Katso kameran käyttöoppaasta tietoja sellaisista aiheista kuten tiedostolähettimien kiinnittäminen.

*https://fujifilm-dsc.com/en-int/manual/*

#### <span id="page-3-0"></span>**Tuetut ominaisuudet Ver. 2.00**

#### **Ominaisuudet, jotka ovat käytettävissä FT-XH-tiedostolähettimen ollessa kiinnitettynä**

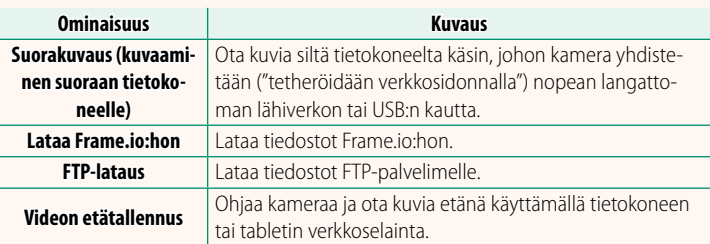

Frame.io:hon lataamista lukuun ottamatta nämä ominaisuudet saadaan käyttöön valitsemalla se yhteysasetusprofiili, johon haluttu asetus ja yhteystyyppi on tallennettu käyttämällä **LUO/MUOKKAA YHTEYSASETUSTA** -toimintoa. Frame.io:n latausasetuksia voidaan käyttää verkko-/USB-asetusvalikon kautta.

- O Pääsy verkko-/USB-ominaisuuksiin on käytettävissä vain, kun kameraan on asetettu akku ja vähintään yksi akku on asetettu lähettimeen.
	- Jos tiedostolähettimen akun varaus on heikko, kun lähetin on käytössä, lataus ja etävalokuvaus (langaton suorakuvaus) jatkuvat – hitaammalla nopeudella – kameran akun avulla. Lataa tiedostolähettimen akku tai lisää täyteen ladattu akku.

#### <span id="page-4-0"></span>**Tiedostolähettimen merkkivalo Ver. 2.00**

Tiedostolähettimen merkkivalo ilmaisee yhteyden tilan sen ja tietokoneiden, Frame.io:n, FTP-palvelimien ja vastaavien välillä.

N Vain vasen merkkivalo palaa tai vilkkuu.

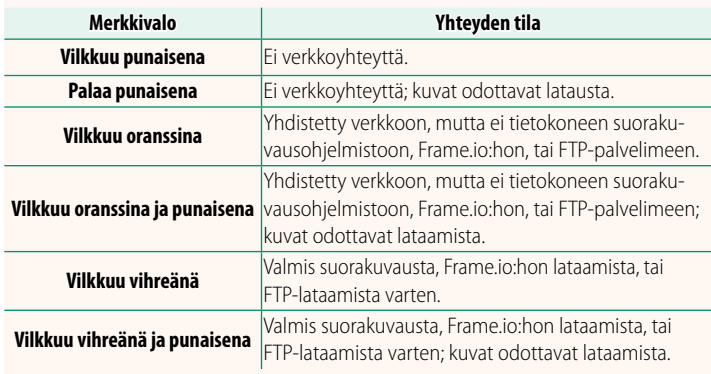

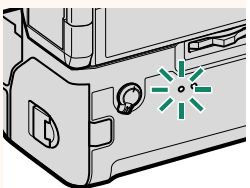

#### **EVF-/LCD-näytöt**

Yhteyden tila tietokoneisiin, Frame.io:hon, FTP-palvelimiin ja vastaaviin ilmaistaan myös sähköisessä etsimessä tai LCD-näytöllä näkyvällä kuvakkeella.

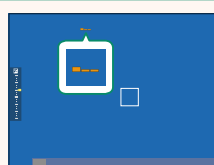

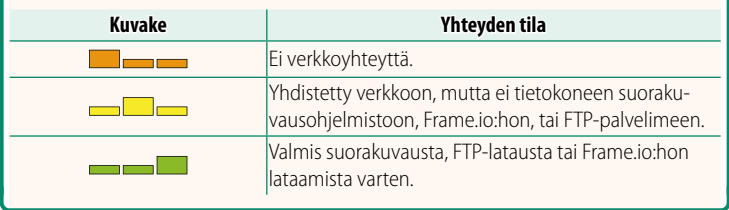

#### <span id="page-6-0"></span>**Tiedostojen lataaminen Frame.io:hon Ver. 2.00**

Lataa tiedostot Frame.io:hon.

- Yhdistäminen langattoman lähiverkon kautta ( $\equiv$  [5](#page-6-1))
- Yhdistäminen langallisen lähiverkon (Ethernet) kautta ( $\boxplus$  [7](#page-8-0))
- Yhdistäminen USB-verkkosidonnalla (E [9\)](#page-10-0)

N Varmista, että kameran kello on asetettu oikeaan aikaan ja päivämäärään, ennen kuin jatkat.

#### **Yhdistäminen langattoman lähiverkon kautta**

<span id="page-6-1"></span>Yhdistä Frame.io:hon langattoman lähiverkon kautta.

**1** Valitse **Frame.io Camera to Cloud**<sup>&</sup>gt; **KYTKENTÄ**.

**2** Valitse **LANGATON LÄHIVERKKO**.

**3** Valitse **TUKIASEMAN ASETUKSET**.

Valitse **IP-OSOITTEEN ASETUS** valitaksesi IP-osoitteen manuaalisesti, kuten on kuvattu kohdassa "Yhdistäminen käyttämällä IP-osoitetta" (E11).

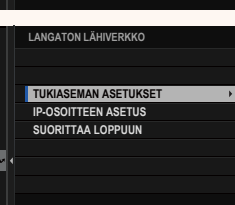

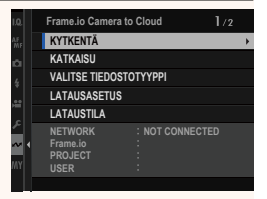

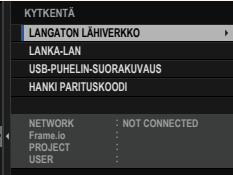

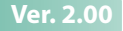

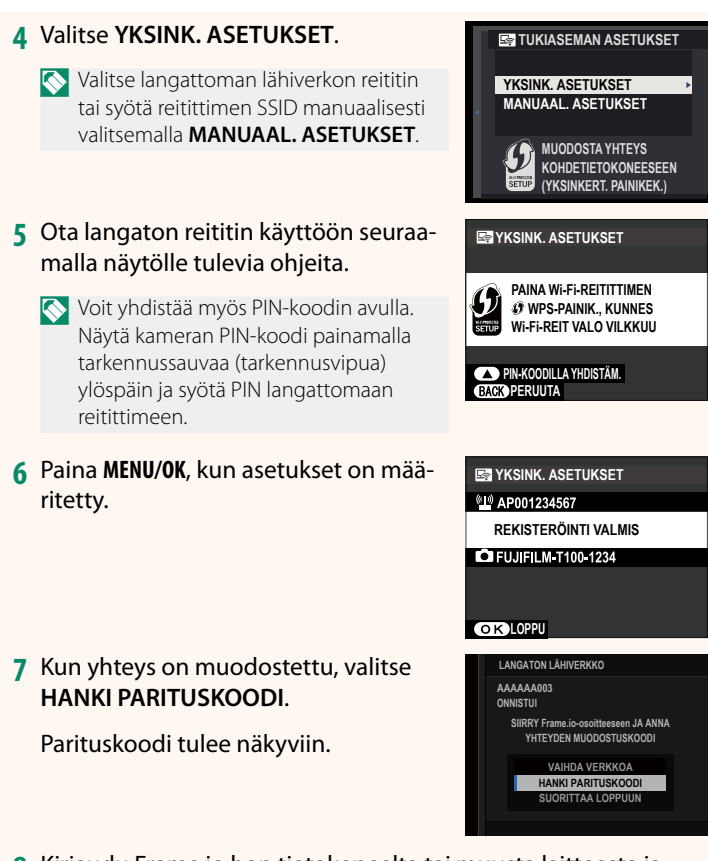

- **8** Kirjaudu Frame.io:hon tietokoneelta tai muusta laitteesta ja syötä kamerassa näkyvä parituskoodi.
- **9** Lataa tiedostot Frame.io:hon (113).

#### <span id="page-8-0"></span> **Yhdistäminen langallisen lähiverkon (Ethernet) kautta**

Yhdistä Frame.io:hon langallisen lähiverkon (Ethernet) kautta.

- **1** Yhdistä langalliseen lähiverkkoon kytkemällä Ethernet-kaapeli tiedostolähettimen LAN-liittimeen.
- **2** Valitse **Frame.io Camera to Cloud**<sup>&</sup>gt; **KYTKENTÄ**.

**3** Valitse **LANKA-LAN**.

- **4** Säädä asetuksia kohdassa **IP-OSOITTEEN ASETUS**.
	- Valitse **AUTO**, jos haluat käyttää verkon määrittämää IP-osoitetta.
	- Valitse **MANUAALINEN** valitaksesi IP-osoitteen manuaalisesti, kuten on kuvattu kohdassa "Yhdistäminen käyttämällä IP-osoitetta" (E [11\)](#page-12-0).
- **5** Kun yhteys on muodostettu, valitse **HANKI PARITUSKOODI**.

Parituskoodi tulee näkyviin.

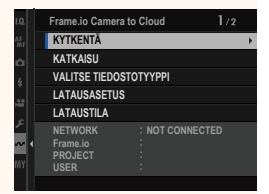

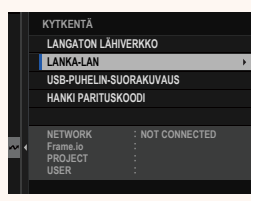

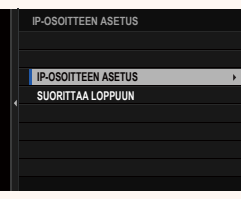

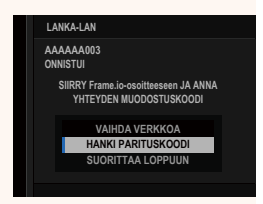

- Kirjaudu Frame.io:hon tietokoneelta tai muusta laitteesta ja syötä kamerassa näkyvä parituskoodi.
- Lataa tiedostot Frame.io:hon (113).

#### <span id="page-10-0"></span> **Yhdistäminen USB-verkkosidonnalla**

#### Yhdistä Frame.io:hon käyttämällä älypuhelimesi internetyhteyttä.

**1** Yhdistä älypuhelin tiedostolähettimen USB-liittimeen käyttämällä USB-kaapelia.

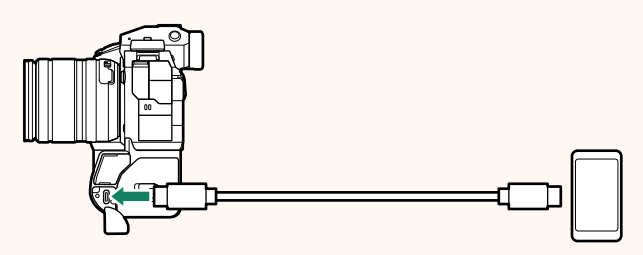

- O Kameran USB-liitintä ei voi käyttää tähän tarkoitukseen.
	- Valitse kaapeli, jossa on USB Type C -liitin toisessa päässä ja toisessa älypuhelimen mukaan valittu liitin (tavallisesti USB Type C, USB Micro B tai Lightning).
	- Applen Lightning–USB-kamerasovittimia ja OTG (on-the-go) -johtoja ei voi käyttää.
	- Tarkista ennen kameran kytkemistä, että älypuhelimen akku on ladattu täyteen, koska muuten älypuhelin yrittää ladata itsensä kameran tai tiedostolähettimen akusta.

#### **2** Valitse **Frame.io Camera to Cloud**<sup>&</sup>gt; **KYTKENTÄ**.

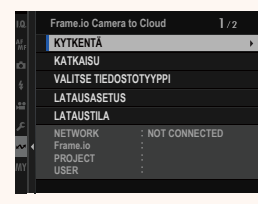

**3** Valitse **USB-PUHELIN-SUORAKUVAUS**.

**4** Kun yhteys on muodostettu, valitse **HANKI PARITUSKOODI**.

Parituskoodi tulee näkyviin.

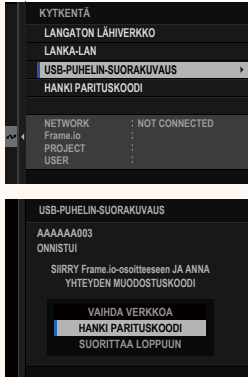

- **5** Kirjaudu Frame.io:hon tietokoneelta tai muusta laitteesta ja syötä kamerassa näkyvä parituskoodi.
- **6** Lataa tiedostot Frame.io:hon ( $\boxplus$  [13\)](#page-14-0).

#### <span id="page-12-0"></span> **Yhdistäminen käyttämällä IP-osoitetta**

Yhdistä Frame.io:hon käyttämällä manuaalisesti luotua verkko-/ USB-asetusprofiilia ja antamalla IP-osoite ja muut verkkoasetukset.

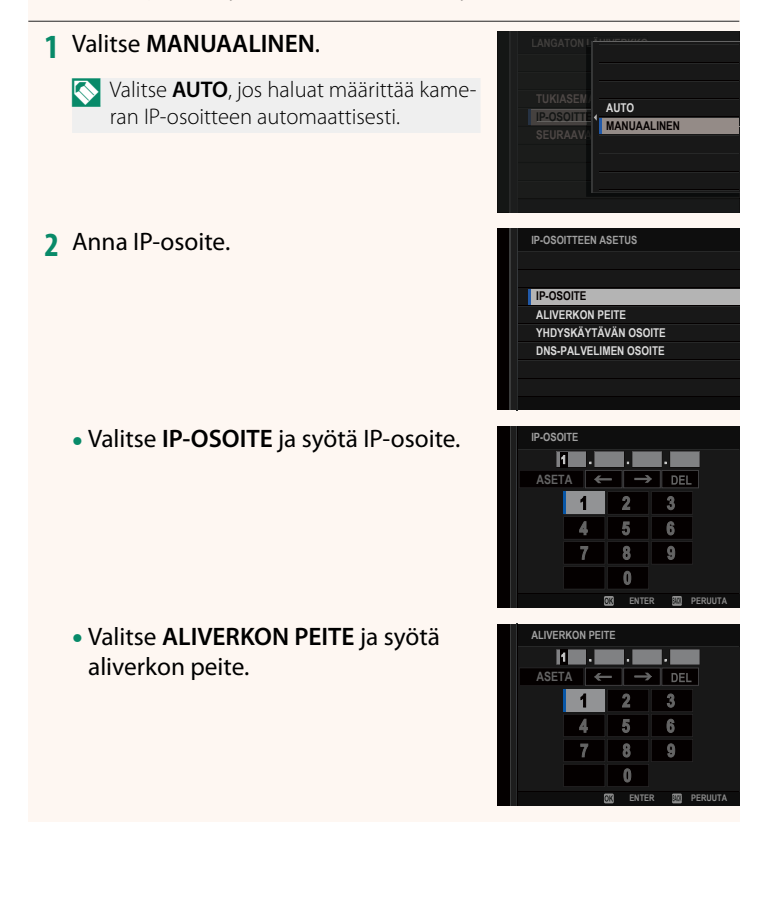

• Valitse **YHDYSKÄYTÄVÄN OSOITE** ja syötä yhdyskäytävän osoite. **ASETA** 

• Valitse **DNS-PALVELIMEN OSOITE** ja syötä DNS-palvelimen osoite.

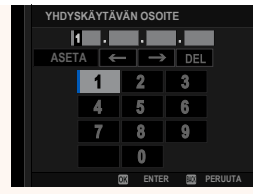

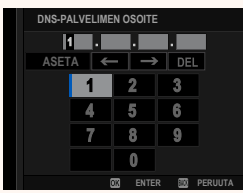

#### **Yhteyden tila**

Frame.io-yhteyden tila näkyy sähköisessä etsimessä tai LCD-näytöllä kuvakkeena.

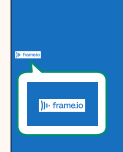

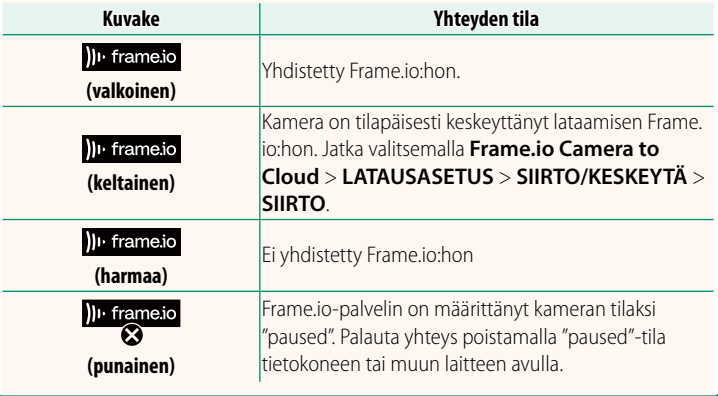

#### <span id="page-14-0"></span> **Kohteiden lataaminen Frame.io:hon**

#### **Valittujen kohteiden lataaminen käyttämällä toimintoa "Frame.io Camera to Cloud"**

- **1** Valitse **Frame.io Camera to Cloud** verkko-/USB-asetusvalikosta.
- **2** Valitse **LATAUSASETUS** > **VALITSE KUVA JA SIIRRÄ**.

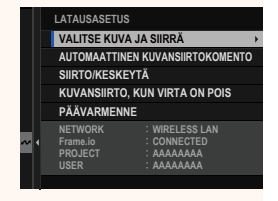

- N **NETWORK**-kenttä ilmaisee, miten kamera on yhdistetty verkkoon ja **Frame.io**-kenttä Frame.io-yhteyden tilan.
	- Kentissä **PROJECT** ja **USER** näytetään Frame.io:hon tietokoneella tai muulla laitteella toimitetut tiedot. Huomaa, että jotkut merkit eivät välttämättä näy oikein, jolloin ne korvataan kysymysmerkeillä ("?").
	- **3** Merkitse ladattavat kohteet. Korosta kuvat ja videot ja paina **MENU/ OK**-painiketta merkitäksesi ne ladattaviksi.
		- Jos haluat vaihtaa toisessa korttipaikassa olevaan muistikorttiin tai tuoda näkyviin vain valitut ehdot täyttävät kohteet, paina **DISP/BACK**-painiketta ennen merkkaamisen alkamista.

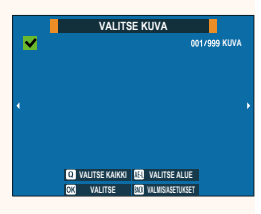

- Valitse kaikki kohteet painamalla **<sup>Q</sup>**-painiketta.
- Kahden kohteen valitseminen **AEL**-painikkeella valitsee myös kaikki kohteet näiden välillä.

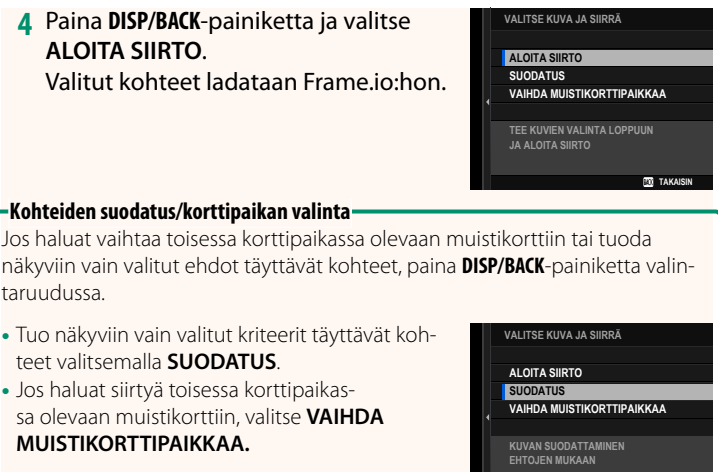

O Korttipaikkojen vaihtaminen tai suodatuskriteerien muuttaminen poistaa kaikki olemassa olevat latausmerkinnät.

**TAKAISIN** 

N • Kuvansiirtopyynnöt voivat sisältää enintään 9999 kohdetta.

• Jos **PÄÄLLÄ** on valittu kohdassa **Frame.io Camera to Cloud**<sup>&</sup>gt; **KUVANSIIRTO, KUN VIRTA ON POIS**, lataaminen jatkuu, vaikka kamera olisi pois päältä.

#### **Valokuvien ja videoiden lataaminen sitä mukaa kuin niitä otetaan**

Kuvat ja videot, jotka otetaan, kun asetukseksi on valittu **PÄÄLLÄ** kohdassa **Frame.io Camera to Cloud** > **LATAUSASETUS** > **AUTOMAATTINEN KUVANSIIRTOKOMENTO** verkko-/USB-asetusvalikossa, merkitään automaattisesti ladattaviksi.

 **Valokuvien ja videoiden valitseminen ladattaviksi toiston aikana** Jos )**IIFrame.io SIIRTOTILAUS** on valittu kohdassa **D** PAINIKKEEN/ **VALITSIMEN ASETUS > D ISO-PAINIKEASETUS, voit merkitä** tiedostot ladattaviksi tai muuttaa latausmerkintää tai poistaa sen

käyttämällä **ISO**-painiketta toistamisen aikana.

#### <span id="page-17-0"></span>**Frame.io Camera to Cloud Camera 10 Apr 2.00**

Säädä Frame.io:n kanssa käytettäviä asetuksia.

#### **KYTKENTÄ**

Yhdistä Frame.io:hon.

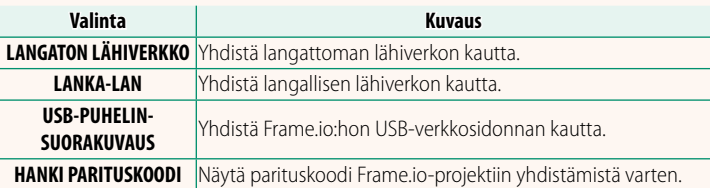

N Parituskoodia voidaan tarkastella vain, kun kamera on yhdistetty Frame. io:hon.

#### **KATKAISU**

Katkaise yhteys Frame.io-projektiin ja katkaise verkkoyhteys.

#### **VALITSE TIEDOSTOTYYPPI**

Valitse Frame.io:hon ladattavien tiedostojen tyypit. Voit valita tai poistaa valinnan kunkin tiedostotyypin osalta erikseen.

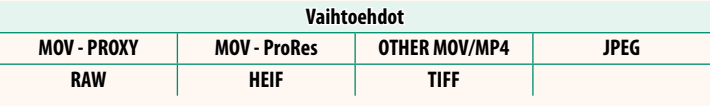

#### **LATAUSASETUS**

Muokkaa Frame.io:n latausasetuksia.

#### **VALITSE KUVA JA SIIRRÄ**

Merkitse kuva ladattavaksi.

#### **AUTOMAATTINEN KUVANSIIRTOKOMENTO**

Valitse **PÄÄLLÄ**, jos haluat automaattisesti merkitä lähetettäviä kuvia ja videoita sitä mukaa kuin niitä otetaan.

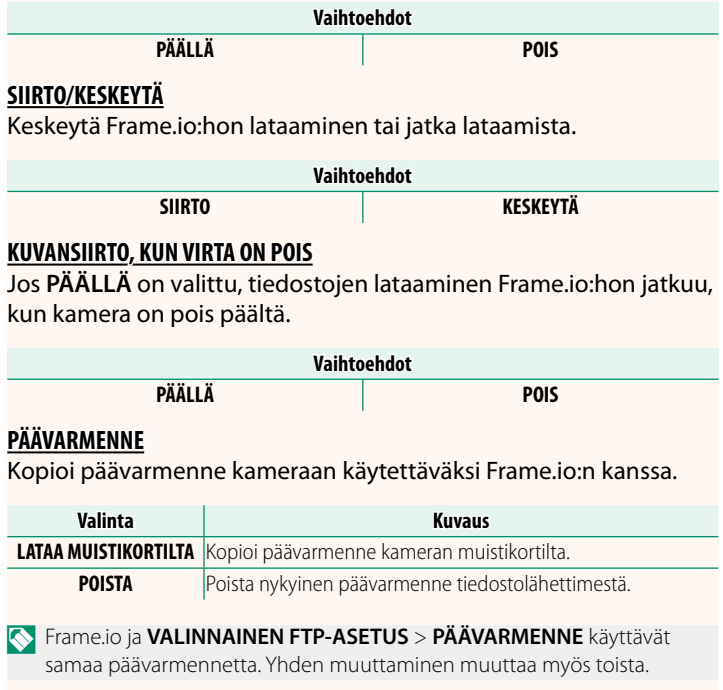

### **LATAUSTILA**

Näytä Frame.io:n lataustila.

### **SIIRTOJONO**

Näytä luettelo tiedostoista, jotka odottavat lataamista.

#### **NOLLAA SIIRTOTILAUS**

Poista lähetysmerkintä kaikista kuvista, jotka on valittu ladattavaksi Frame.io:hon.

### <span id="page-20-0"></span>Tarkastele verkkoon liittyviä asetuksia.

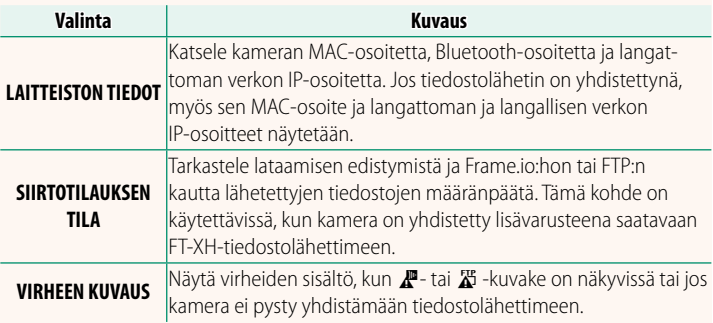

<span id="page-21-0"></span>*<u>Virheet Ver. 2.00</u>* 

Jos  $\mathbb{Z}$ - tai  $\mathbb{Z}$  -kuvake ilmestyy näytölle tai jos kamera ja tiedostolähetin eivät pysty muodostamaan yhteyttä, näytä virhe valitsemalla **TIEDOT** > **VIRHEEN KUVAUS** verkko-/USB-asetusvalikosta ja tee sitten tarvittavat toimenpiteet.

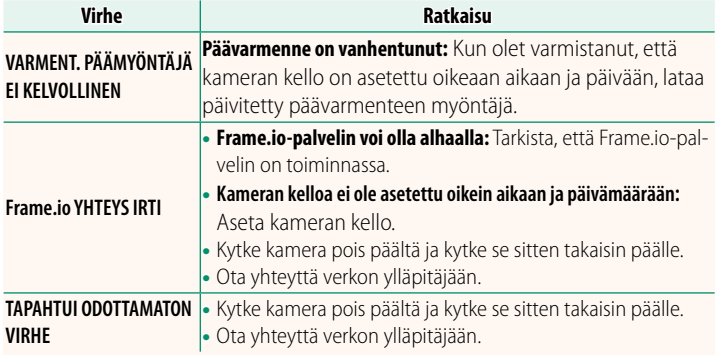

## <span id="page-22-0"></span>**Bluetooth/ÄLYPUHELINASETUS** Ver. 1.20

Säädä Bluetooth-asetuksia sekä erilaisia älypuhelimeen liittyviä asetuksia.

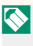

N Varmista, että älypuhelinsovelluksen uusin versio on käynnissä käyttämässäsi älypuhelimessa tai tabletissa.

### **LAITEPARIN REKISTERÖINTI**

Muodosta laitepari kamerasta ja älypuhelimesta tai tabletista, johon älypuhelinsovellus on asennettu.

### **VALITSE PARILIITOK. KOHDE**

Valitse yhteys niiden laitteiden luettelosta, joiden kanssa kamera on pariliitetty, käyttämällä toimintoa **LAITEPARIN REKISTERÖINTI**. Valitse **EI YHTEYTTÄ** poistuaksesi yhteyttä muodostamatta.

#### **POISTA LAITEPARIN REKIST.**

Poista olemassa olevat laitepariliitostiedot älypuhelimesta tai tabletista.

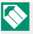

N Valittu laite poistetaan laitepariliitosluettelosta.

#### **Bluetooth-LAITELUETTELO**

Luettele laitteet, joiden kanssa kamera pariliitetään (muut kuin älypuhelimet), tai lopeta pariliitos valittujen laitteiden kanssa.

#### **Bluetooth PÄÄLLÄ/POIS**

Jos **PÄÄLLÄ** valitaan, kamera muodostaa automaattisesti yhteyden pariliitettyihin älypuhelimiin tai tabletteihin, joissa älypuhelinsovellus on käynnissä.

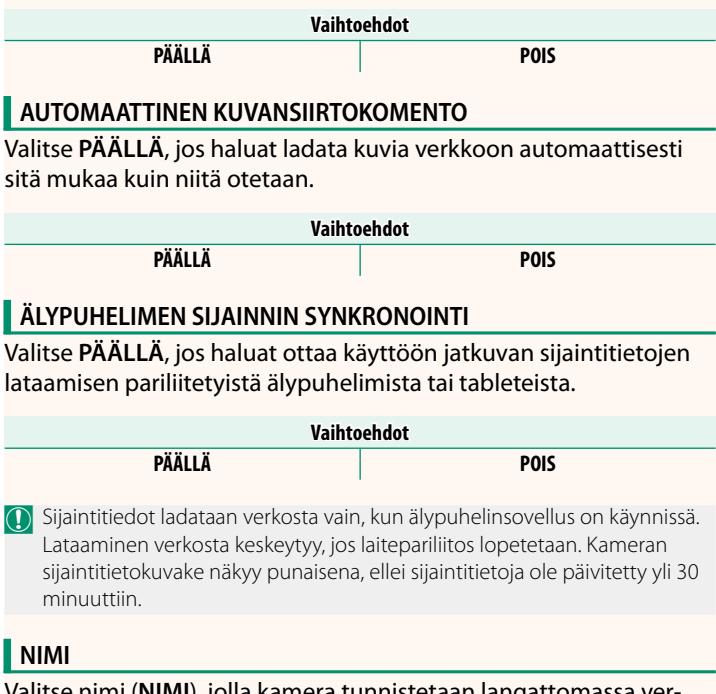

Valitse nimi (**NIMI**), jolla kamera tunnistetaan langattomassa verkossa (kameralle annetaan oletusarvoisesti yksilöllinen nimi).

## **KUVANSIIRTO VIRRAN OLLESSA POIS PÄÄLTÄ**

Jos **PÄÄLLÄ** valitaan, kamera jatkaa kuvien lataamista pariliitettyihin älypuhelimiin tai tabletteihin myös ollessaan pois päältä.

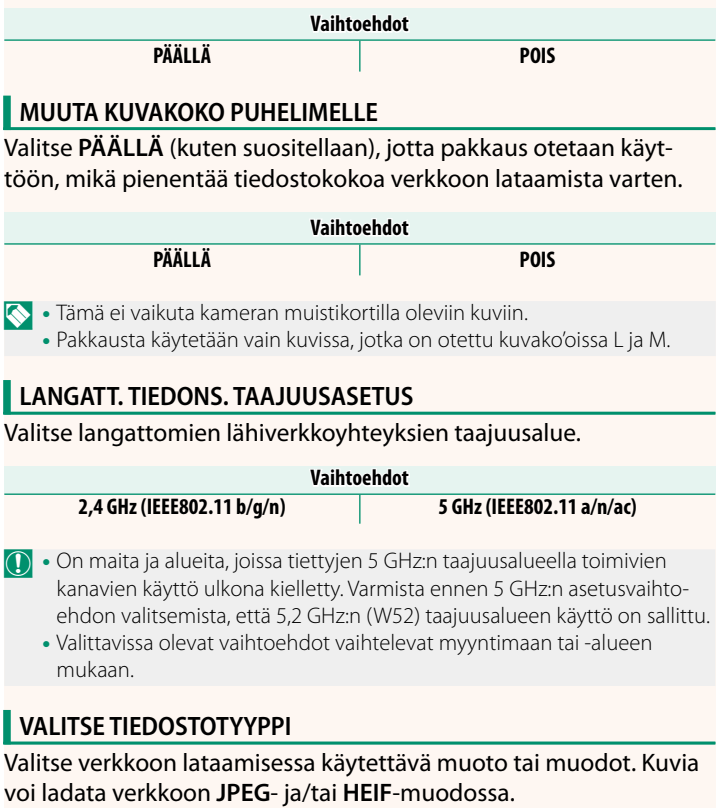

# **FUJIFILM**

#### **FUJIFILM Corporation**

7-3, AKASAKA 9-CHOME, MINATO-KU, TOKYO 107-0052, JAPAN

https://fujifilm-x.com

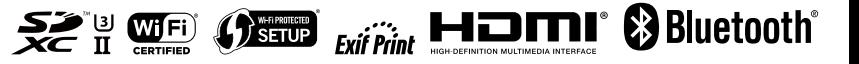